## **Proposition pour exploiter sur Excel les données de la requête Z\_LISTE\_EJ développée par ligne de poste**

Comme les champs « n°d'EJ » et le « nom du titulaire » ne sont accessibles que sur la ligne d'en-tête dans la requête Z\_LISTE\_EJ et pas sur la ligne de poste, nous utiliserons un champ dénominateur commun « ID unique 22 » sur les 2 niveaux de lignes, afin d'obtenir un tableau du détail des lignes de postes EJ, enrichies du groupe marchandises et du centre de coûts qui ne sont accessibles qu'au niveau de la ligne de poste.

## **Suggestion de mise en forme courte sur ligne 1 d'en-tête**

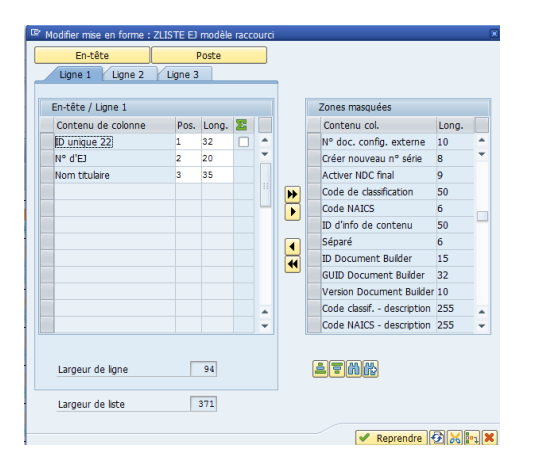

## **Suggestion de mise en forme sur ligne 1 de poste**

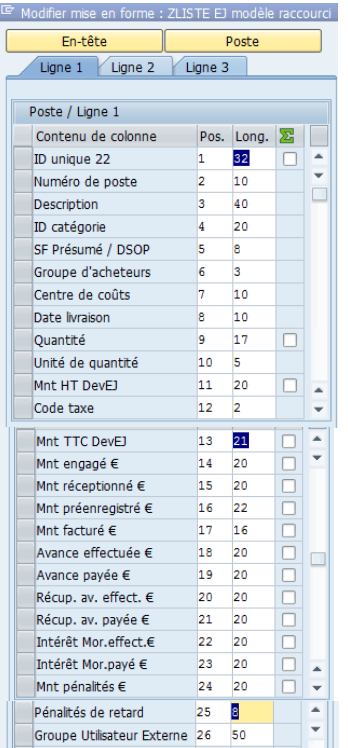

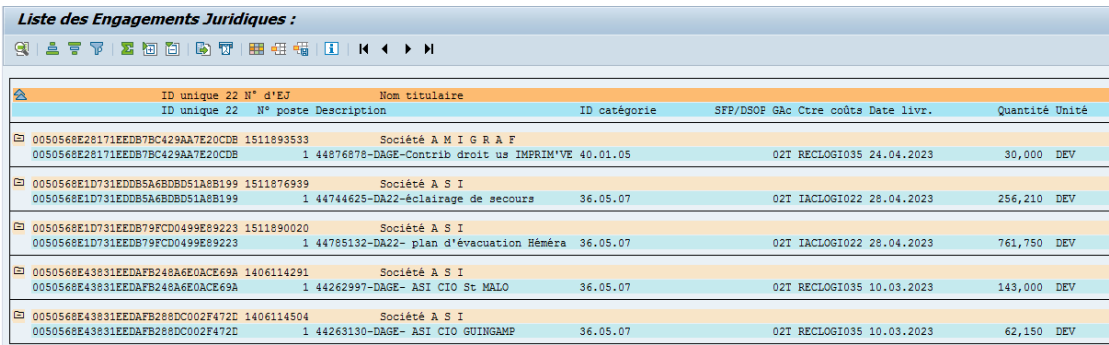

## ➢ **Télécharger sous Excel dans le lecteur B :**

A l'affichage, vous avez toujours un résultat qui s'affiche sur 2 niveaux de titres, et en plus des lignes vierges qui s'intercalent entre chaque EJ, et une colonne vierge (la première à gauche).

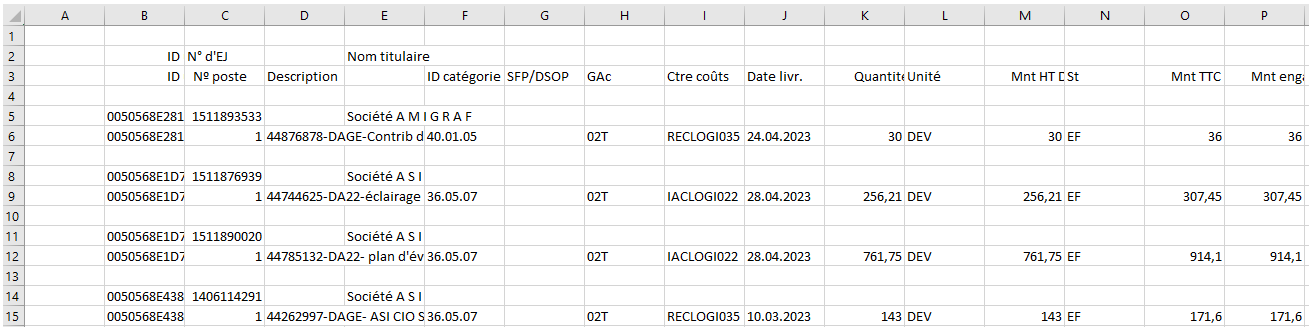

**Pour modifier cette présentation, vous pouvez utiliser la macro qui est dans le fichier « Mise en forme extraction Chorus.xlsm »** téléchargeable sous Pléiade \ Classes virtuelles 2023 \ Chorus coeur : restitutions domaine dépenses, se situant sous cette note word.

Ouvrez ce fichier .xlsm, et sur le fichier ouvert ZLISTEJ, pour lancer la macro : menu Affichage → Macros → Afficher les macros, et cliquer sur Exécuter.

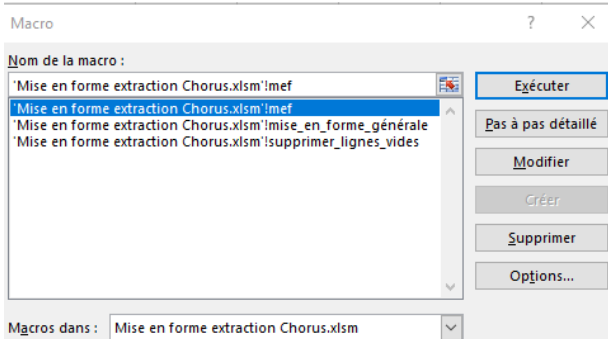

En quelques secondes, vous avez un tableau de lignes de postes ci-dessous qui peut être transformé en tableau croisé dynamique, ou faire l'objet de tris/filtres/sous-totaux.

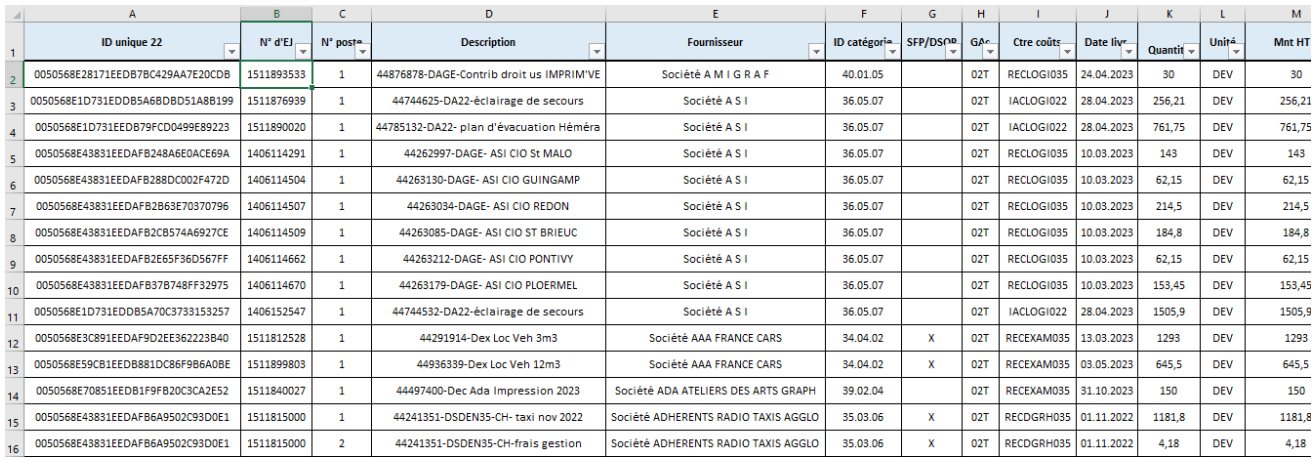